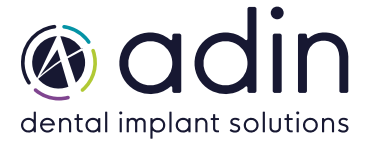

1. Загрузите последнюю версию CAD-библиотеки Adin Implants для RealGuide с сайта www.adinrussia.ru > https://adinrussia.ru/instructions/cadcam/

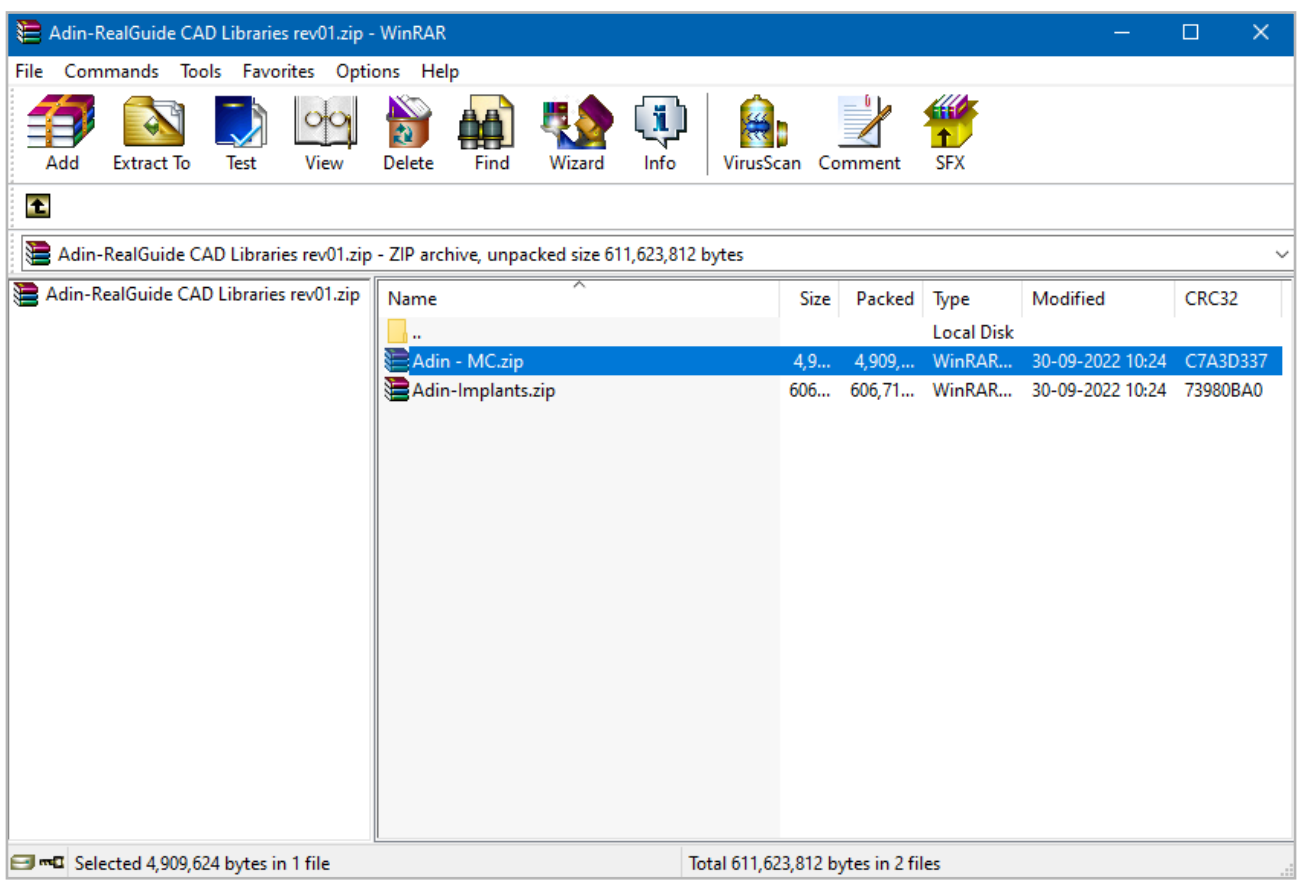

- 2. Распакуйте zip-файл и сохраните папки библиотеки «implant» и «modelcreator» на локальном диске.
- 3. Перейдите в папку, в которой на вашем компьютере установлена библиотека RealGuide.

**Пример:** C:\Program Files\RealGUIDE5.0

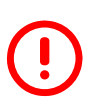

**ПРИМЕЧАНИЕ.** Перед установкой последних библиотек всегда рекомендуется удалить предыдущую версию библиотек Adin CAD, чтобы избежать конфликтов совместимости или дублирования старых и новых библиотек.

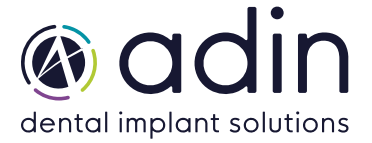

 $\,4.\;$  Создайте новую папку «Library» в каталоге установки RealGuide на вашем компьютере.

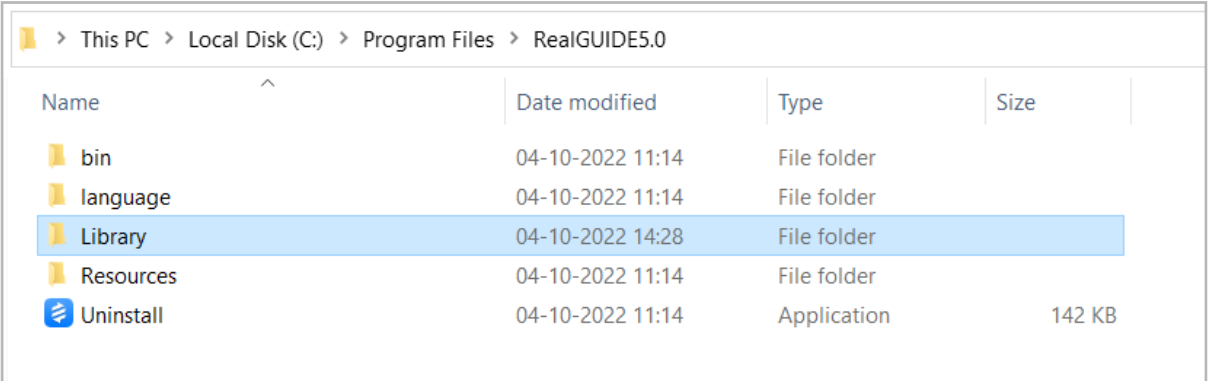

5. Скопируйте и вставьте две распакованные папки «Adin-MC» и «Adin-Implants» в каталог RealGuide на своем компьютере (см. изображение ниже).

## **Пример:** C:\Program Files\RealGUIDE5.0\Library

6. Папки установленной библиотеки Adin CAD должны выглядеть, как показано на рисунке ниже.

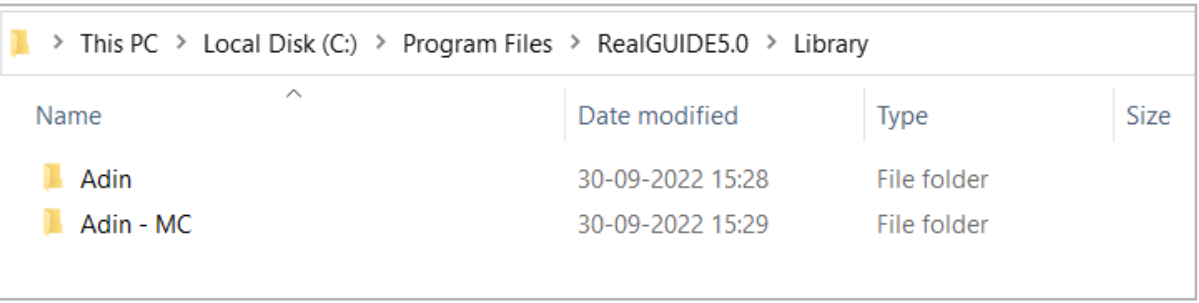

7. Перезапустите программное обеспечение RealGuide, чтобы библиотеки вступили в силу, и выполните дальнейшие шаги с 8 по 11.

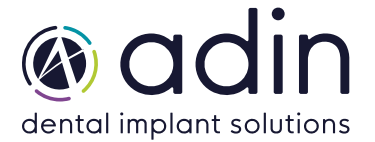

8. Чтобы импортировать библиотеку имплантатов, нажмите «set implant library folder».

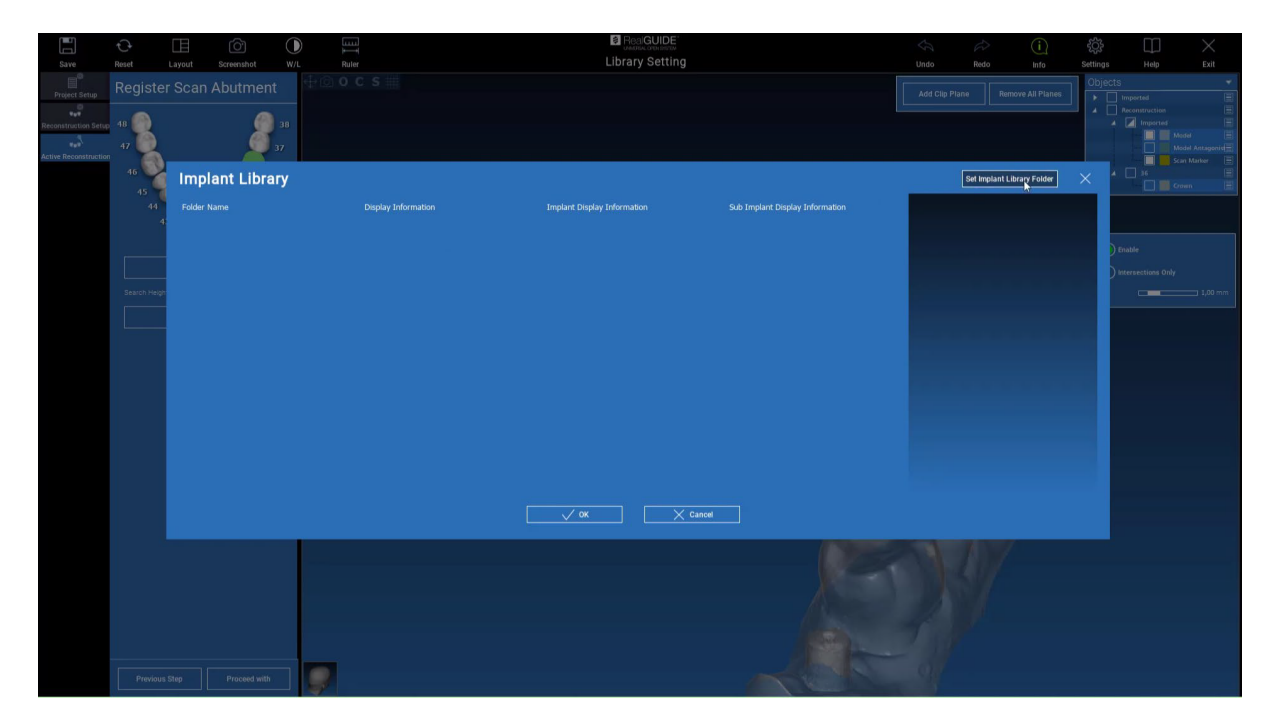

- 9. Перейдите в папку библиотеки имплантатов и выберите «Adin», который вы вставили на «шаге 5».
- 10. Чтобы импортировать аналоговую библиотеку, нажмите «select library folder».

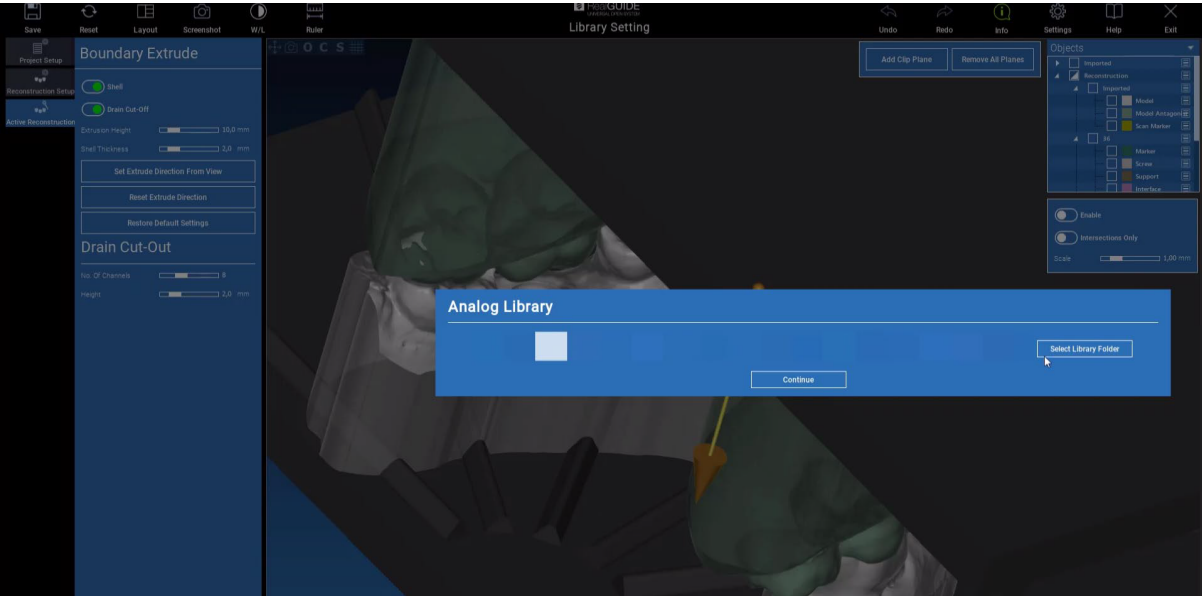

 $11.$  Перейдите в папку «implant library» и выберите «Adin – MC», которую вы вставили на «шаге 5».